# Guía Rápida de ACUDEN Digital

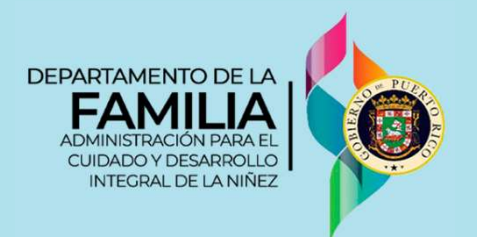

# Solicitud de creación de cuenta

Acceda a la plataforma de ACUDEN Digital a través de la siguiente dirección: https://acudendigital.familia.pr.gov

BIEN

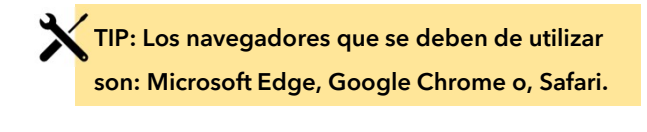

Para solicitar la creación de una cuenta en ACUDEN Digital, oprima el enlace Solicitar Cuenta.

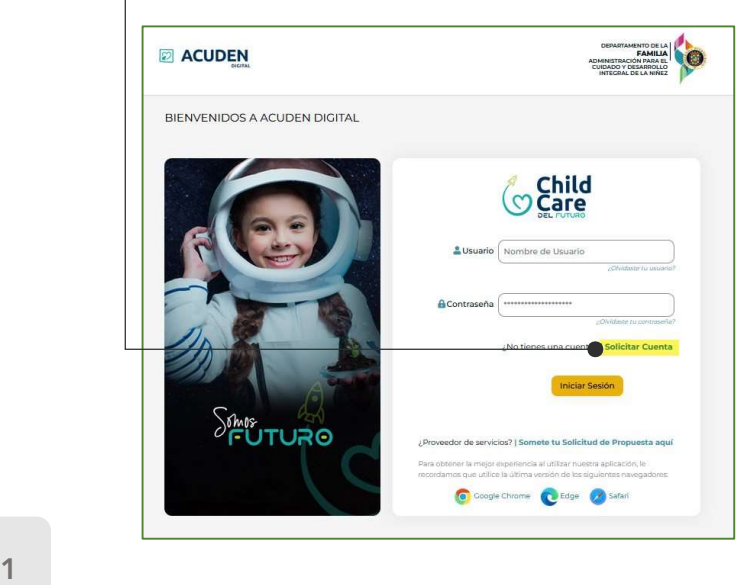

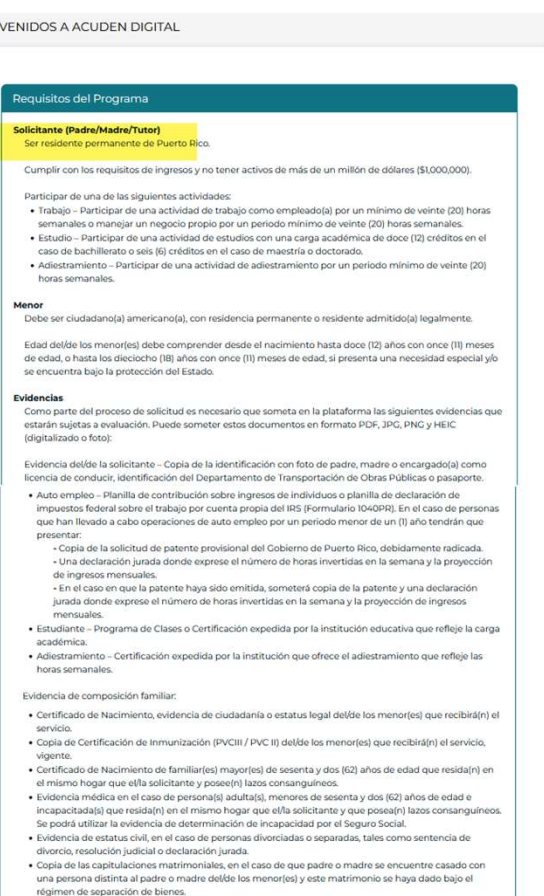

Documento de Disponibilidad de Servicios (CCEG-06-23 Rev.) el cual debe ser completado por e

2 Lea con detenimiento la información de los requisitos de evaluación del programa. Puede utilizar la barra de desplazamiento para llegar a la parte inferior de la página.

Usted puede descargar el documento de disponibilidad de servicio para que el proveedor lo complete y firme.

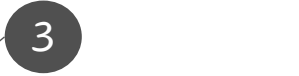

Cuando termine de leer, oprima el botón CONTINUAR.

## Solicitud de creación de cuenta **ACUDEN Digital**

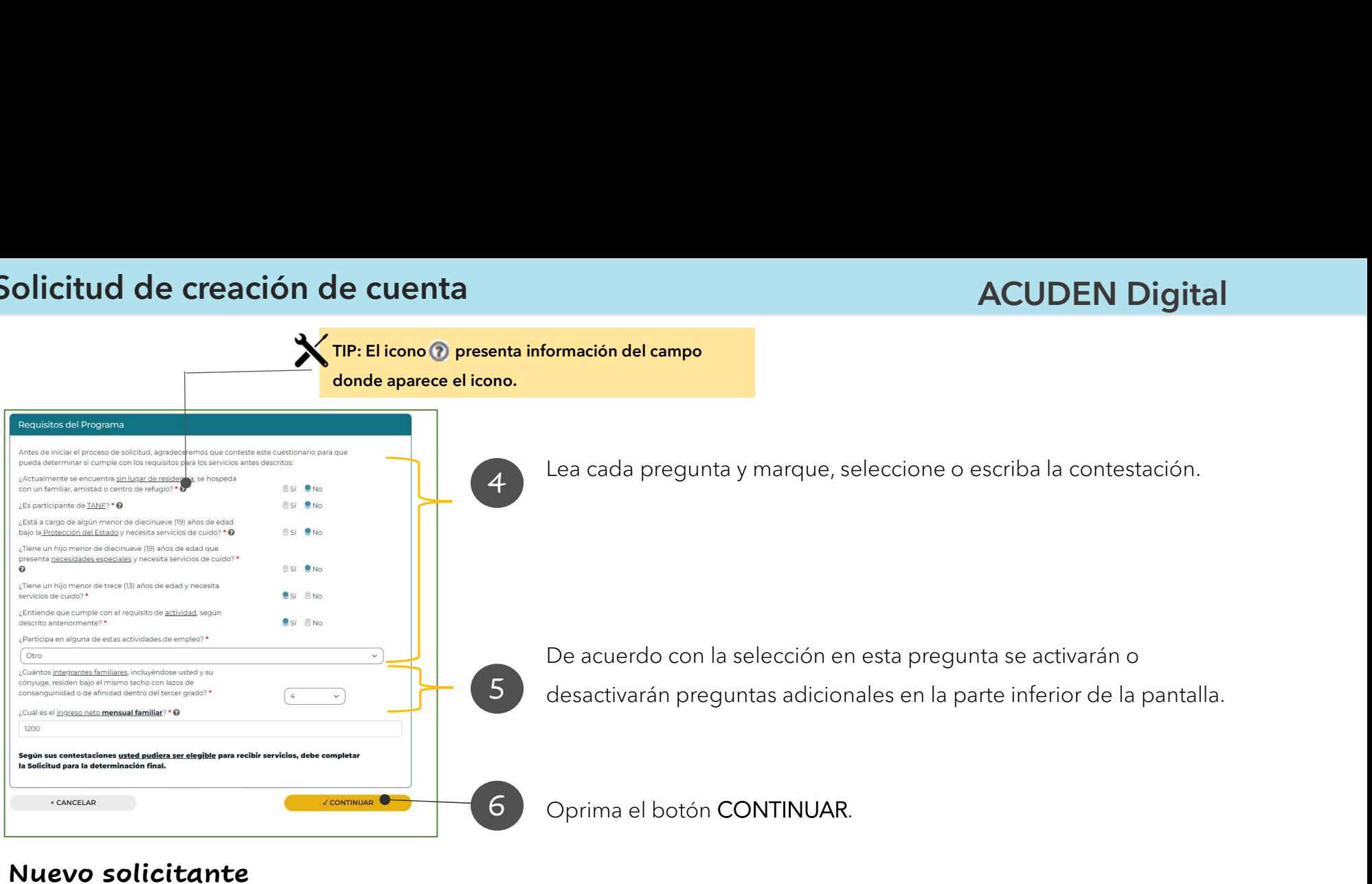

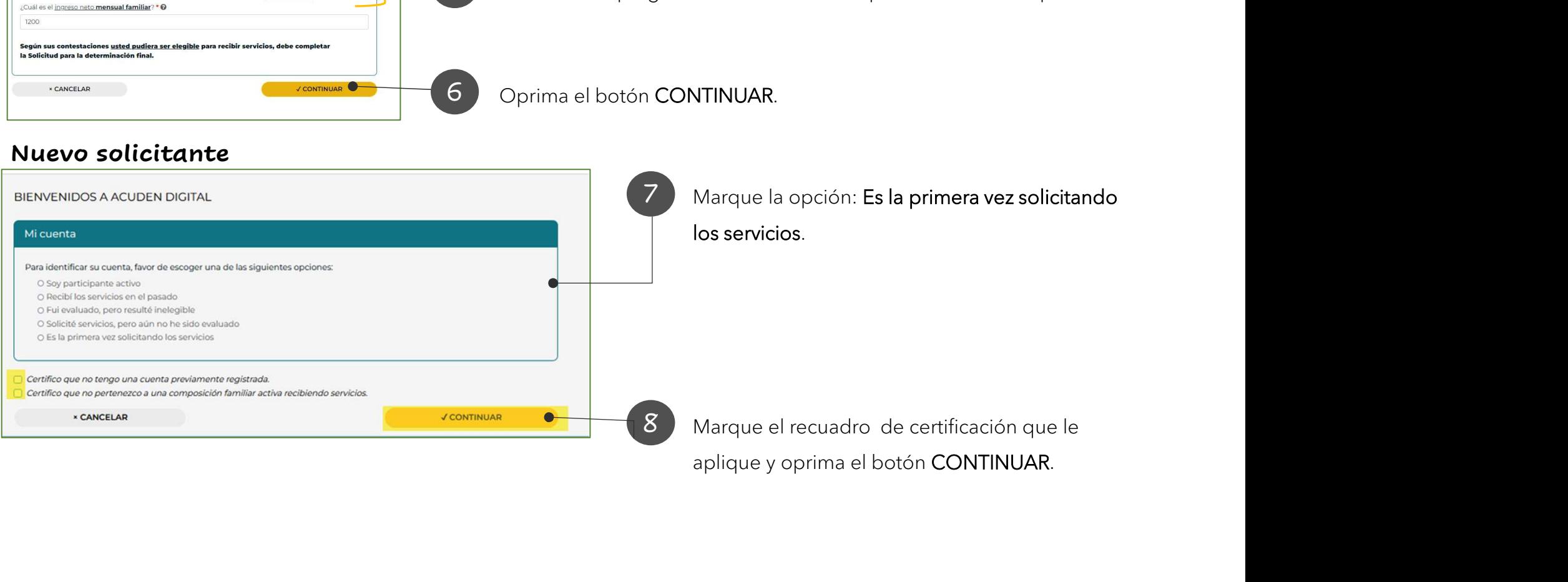

### Solicitante activo sin cuenta en ACUDEN Digital

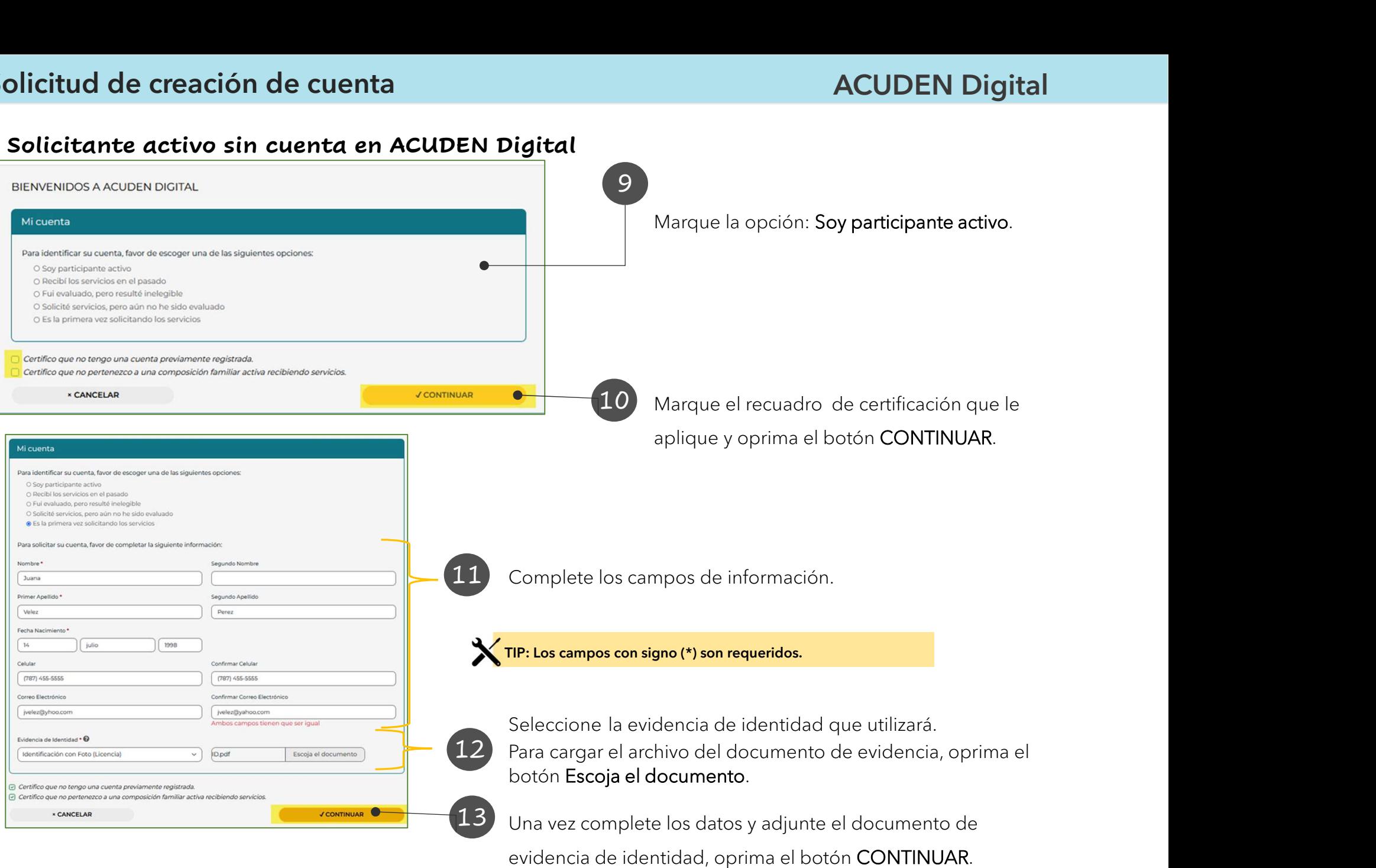

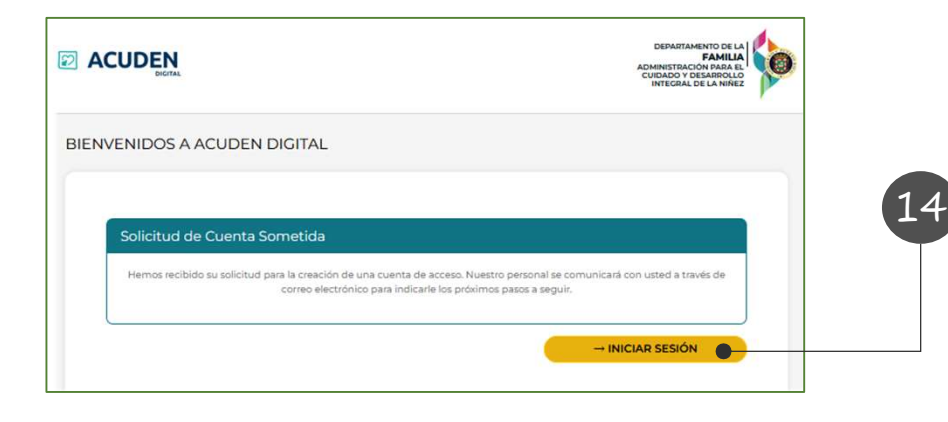

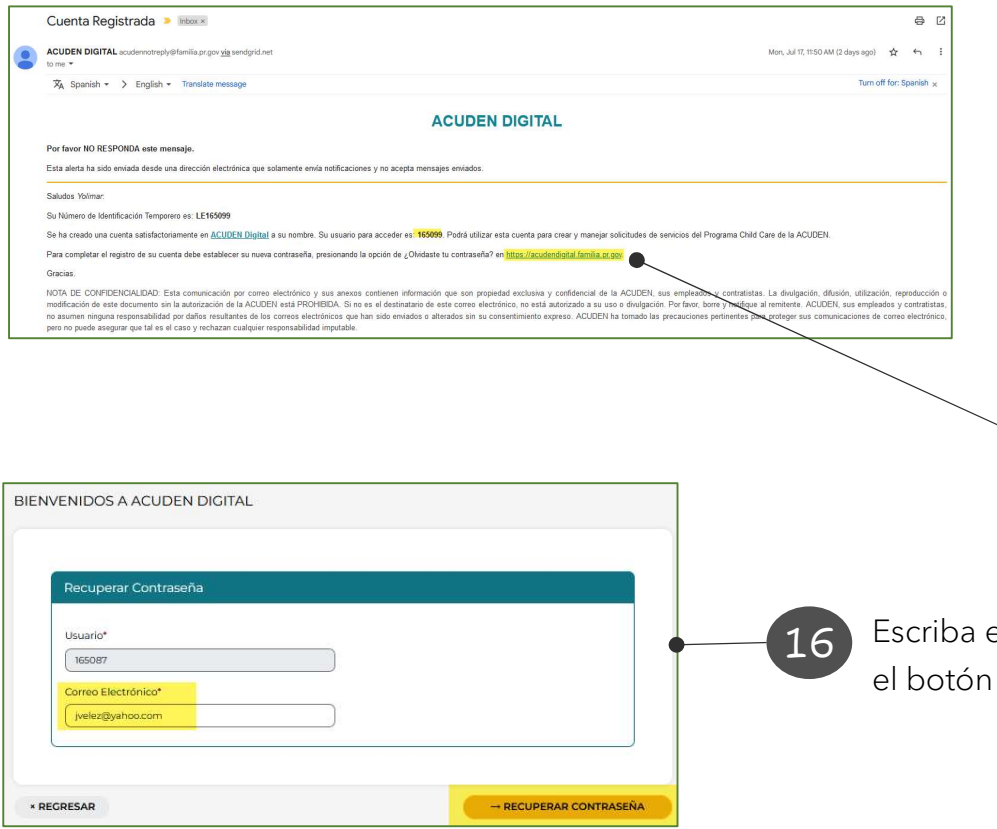

14 Aparece la pantalla de confirmación de la solicitud sometida y las instrucciones. Para regresar a la pantalla de acceso, oprima el botón INICIAR SESIÓN.

Una vez el personal de ACUDEN revise y **ACUDEN Digital**<br>
la pantalla de confirmación de la<br>
sometida y las instrucciones. Para<br>
a la pantalla de acceso, oprima el<br>
IICIAR SESIÓN.<br>
Una vez el personal de ACUDEN revise y<br>
registre la cuenta, recibirá confirmación usuario asignado y las instrucciones para acceder a la aplicación ACUDEN Digital. Dicha notificación será enviada por correo electrónico (si fue añadido), o por medio de una llamada del personal de la agencia.

15 Oprima el enlace del correo electrónico que recibió.

el correo electrónico y oprima RECUPERAR CONTRASEÑA.